# **PowerSchool Parent Portal Introduction West Deptford Public Schools**

#### **Overview**

PowerSchool is West Deptford's student information system, which is used to record and track student records, grades, and attendance. This system allows educators and administrators to manage student records effectively and efficiently. This system also provides a means for sharing attendance and grade information with parents. This guide details how to use the `Parent Portal' of PowerTeacher.

#### **Logging In**

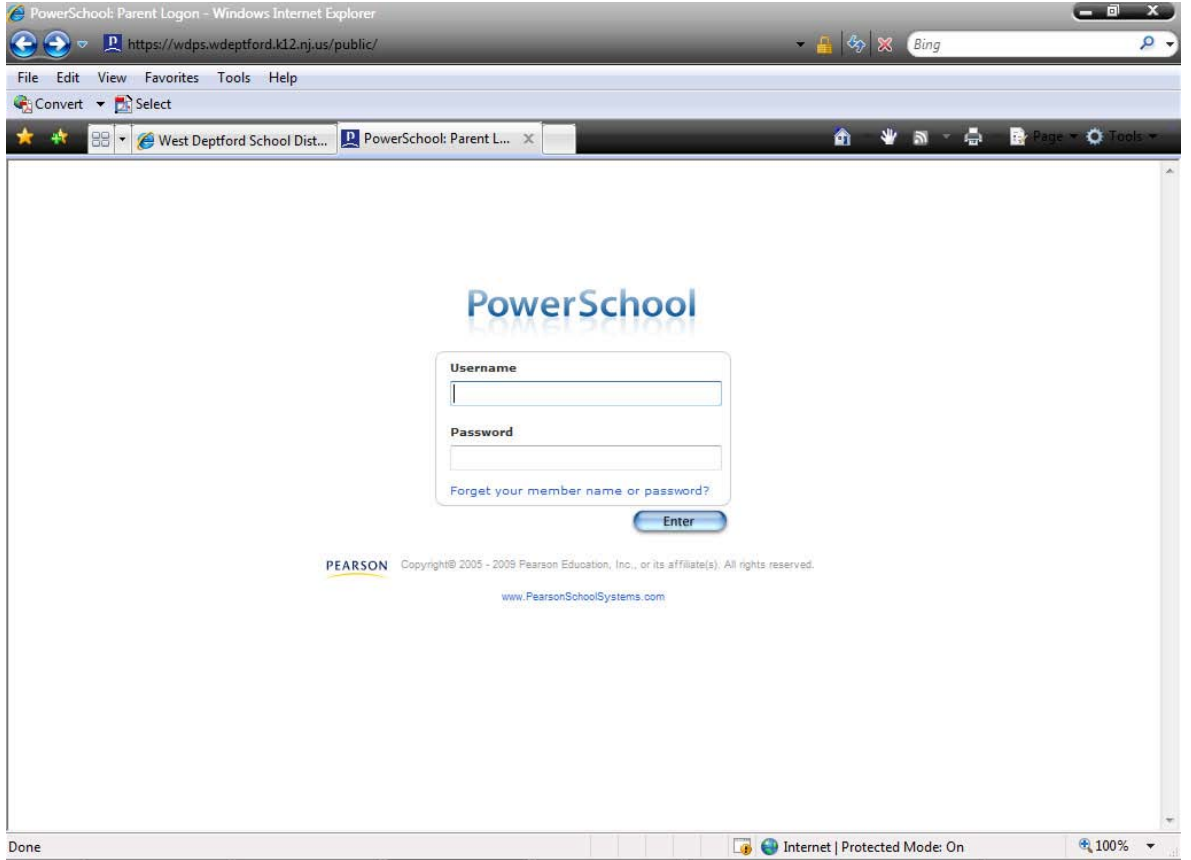

To access the login screen, proceed to the login page for PowerSchool Parent Portal (found on the schools website). Bookmark this page in your browser for future access. *Apple computers should use Safari or Firefox as the browser, while PC computers may use Internet Explorer or Firefox.*  The login name and password used to access your child's information is available through your child's main school office. If you have children in more than one school, you will need multiple usernames and passwords as you will have a parent login for each child.

If you encounter any problems logging in, or have forgotten your password, please contact your school's office for assistance.

#### **PowerSchool Guides**

The remainder of this guide will point out some features that we are using in each of the screens available in the Parent Portal.

### **Attendance and Grades**

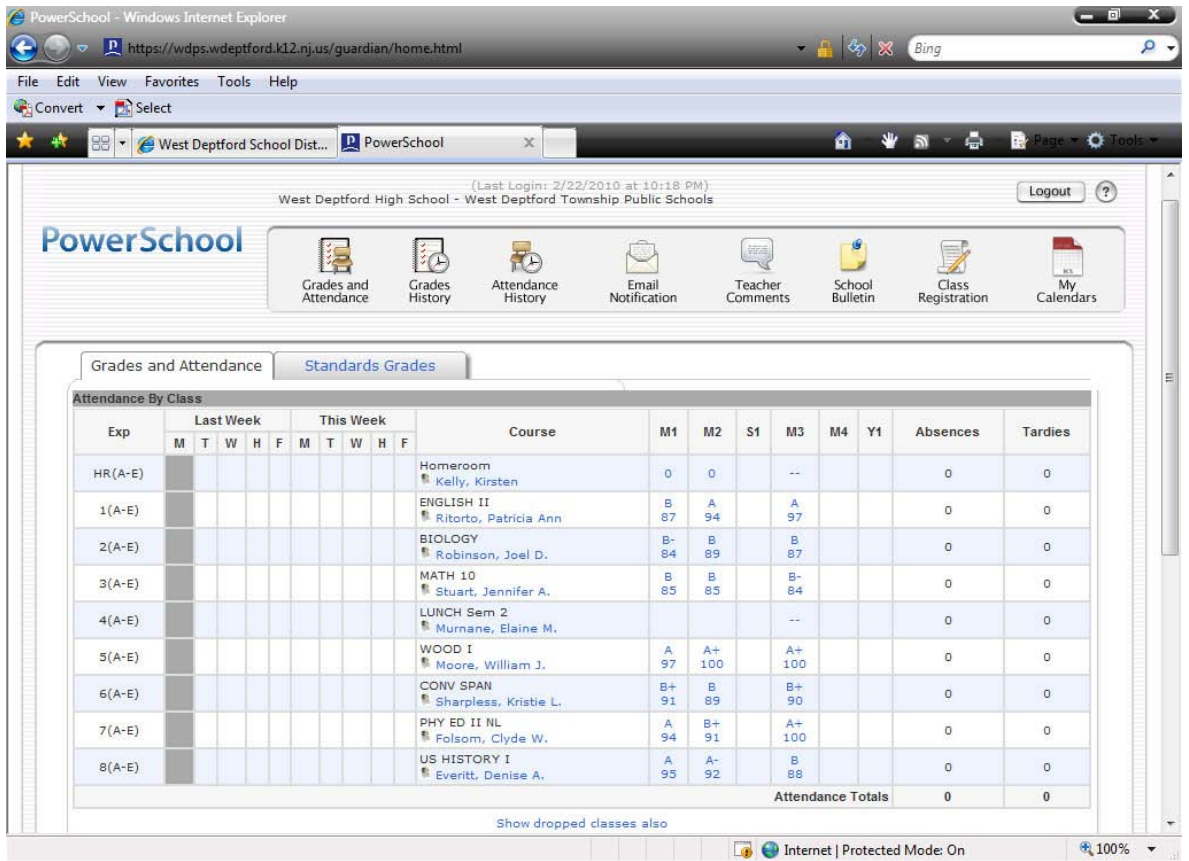

The first thing you see when you enter our system is the "Attendance and Grades" at-a-glance page. This provides easy access to recent grades as well as classroom attendance. At the high school, attendance is taken for each period, and this class-by-class attendance is available for parents to see.

The "current" grade is listed under the appropriate semester or marking period, and clicking on this link will bring up a detail page for grades in that class. Clicking on the teacher name will activate a link so you can easily e-mail the teacher.

Along the top of the page are icons to lead you to different areas of the Parent Portal.

## **Attendance Detail**

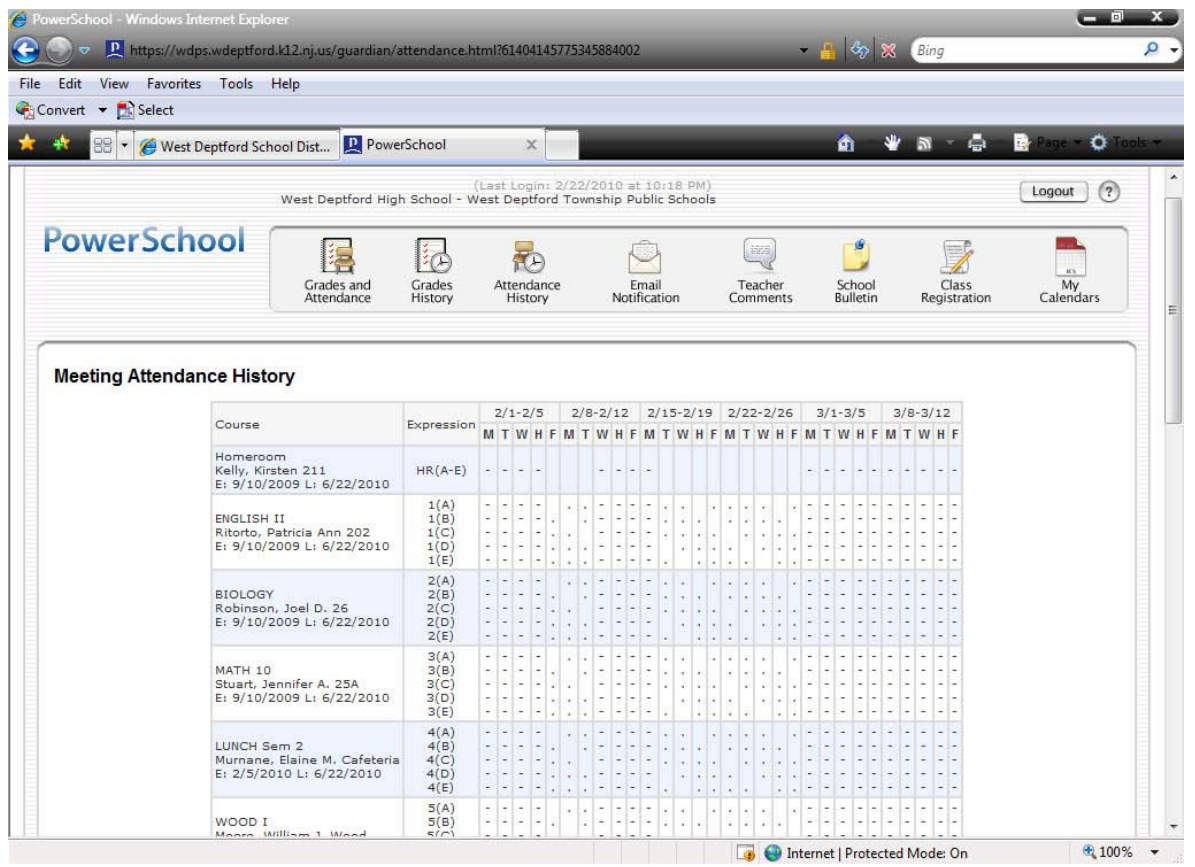

The detail for attendance will show a reasonable span of time around the current date. The "Expression" column shows the class period (HR-8th) with an A-E in parentheses. These letters represent the day of the week . A "dash" in the table indicates the child is not scheduled to be in that class on that day, or attendance was not taken. A clear space indicates the student was present. Absent is denoted with an "1" in the table and Tardy is shown with a "6". A legend for this screen is available at the bottom of the page.

## **Class Score Detail**

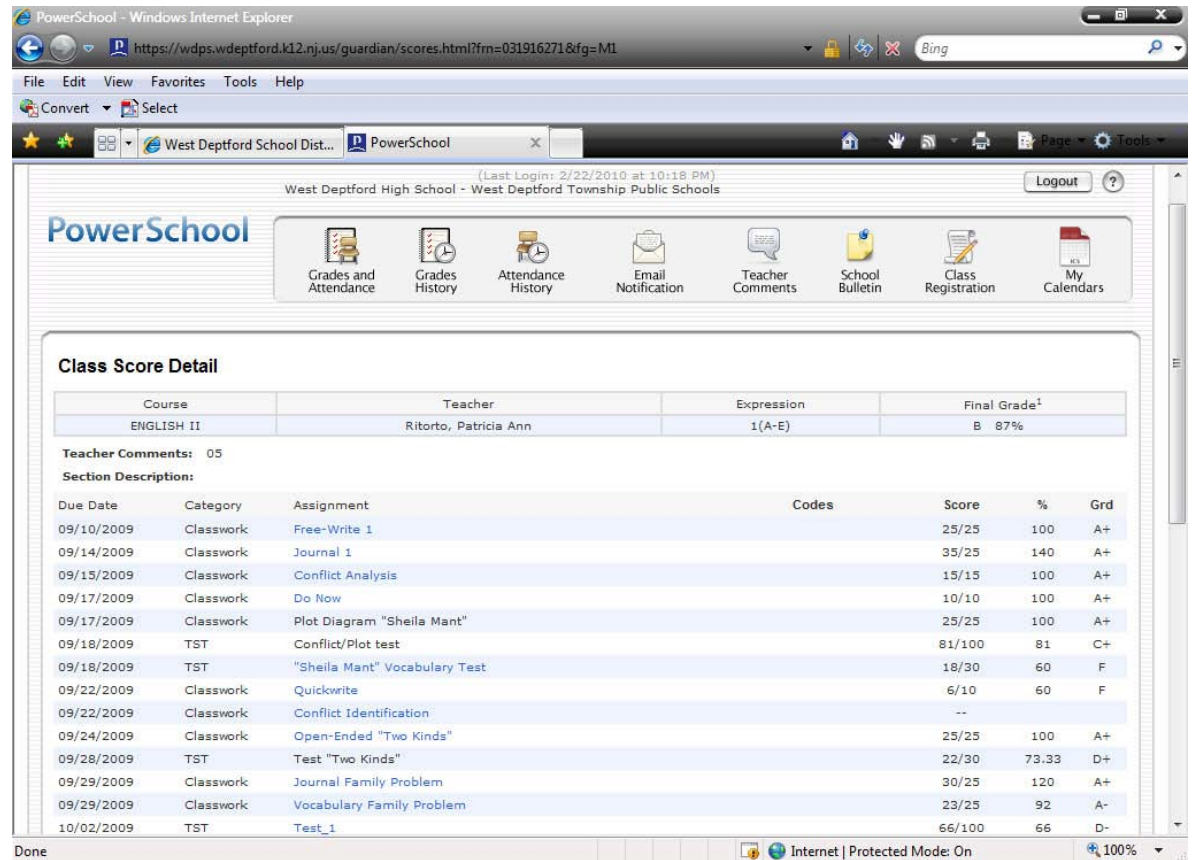

If you click on the score for a class, you will see the *Class Score Detail* screen, outlining assignments. You will see the final calculated grade to date and individual assignments. The words in blue are links to even more detail about each assignment category and the actual assignment.

#### *Different teachers will provide different levels of detail for each assignment and category.*

## **Email Notification**

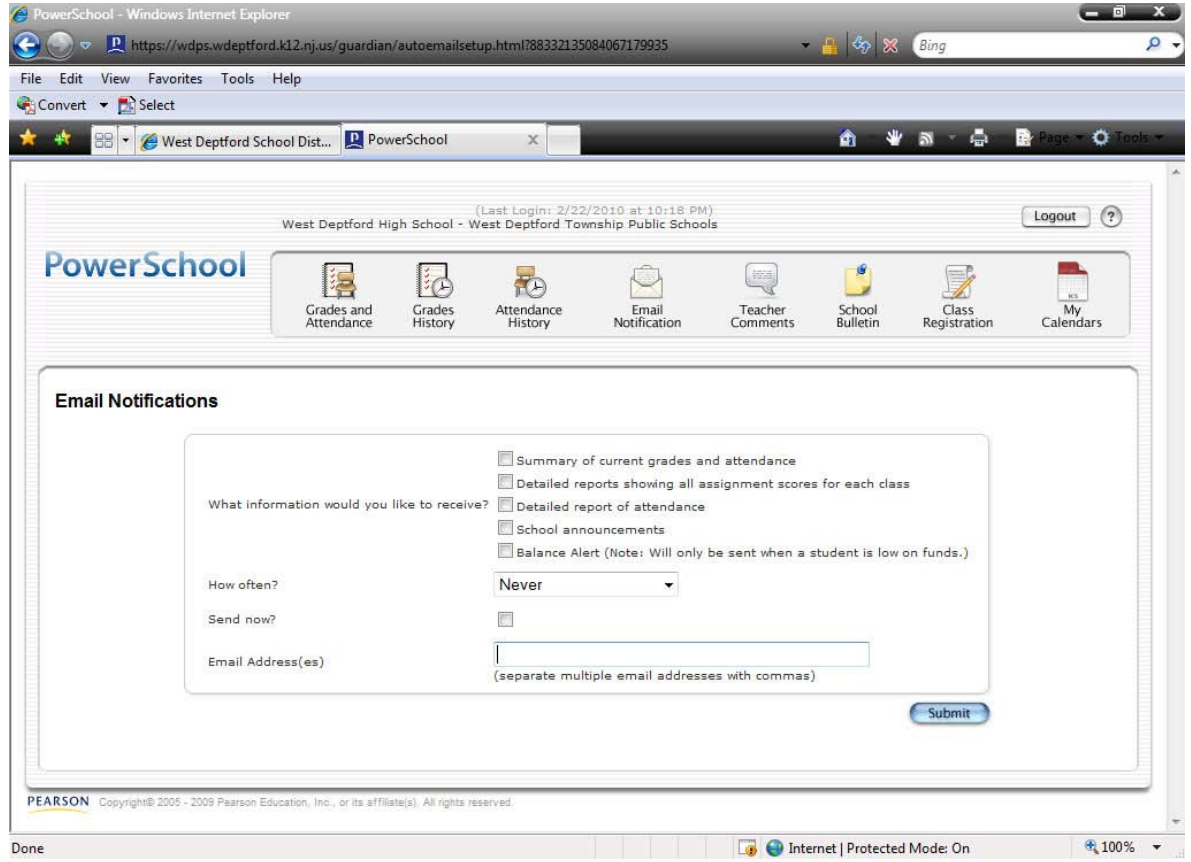

You can ask PowerSchool to send you periodic e-mails with detailed information about your child's progress in school. This screen requests what you want to know in each e-mail, and how frequently you wish to receive the e-mails. We recommend a weekly report over a daily report, but the frequency of when you receive e-mails is up to you. If you ever wish to change the email address where the e-mails are sent or the frequency of emails, you can change it from this screen at a future date.

## **Teacher Comments**

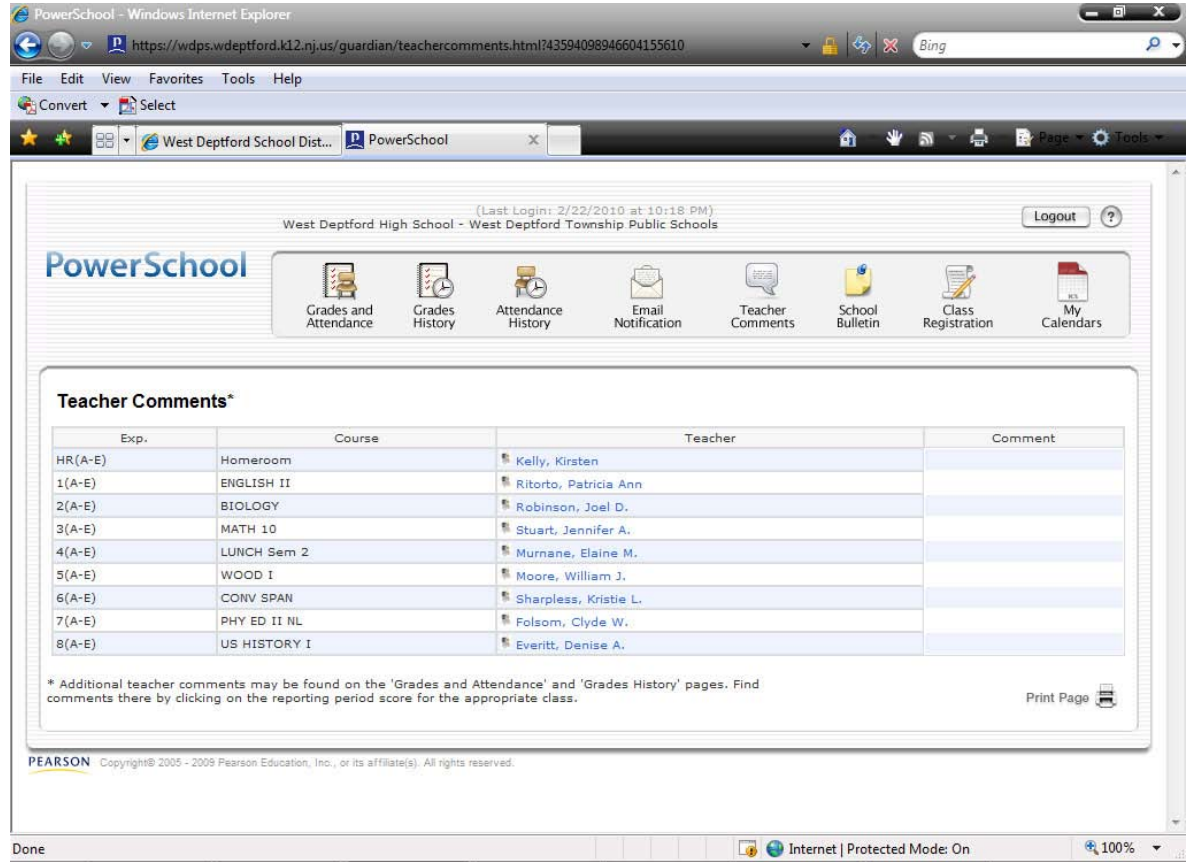

The *Teacher Comments* screen provides information via each teacher and course. Teachers have the optional ability to provide a comment, but comments will most likely be added at interim and at the end of marking periods. If a teacher does have a comment for your child, it can be accessed by clicking the "Teacher Comments" icon along the top toolbar within the Parent Portal.

### **School Bulletin**

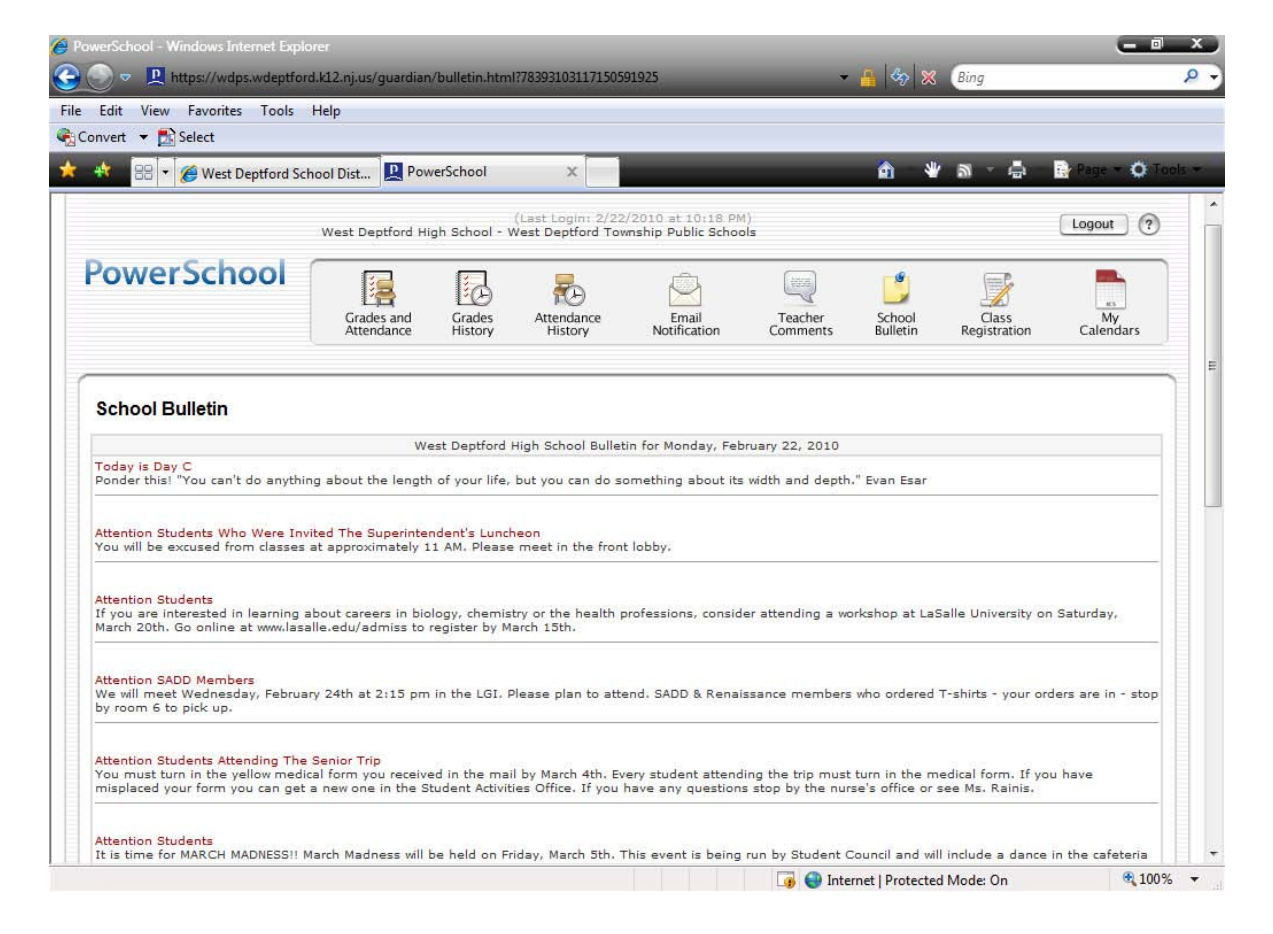

The *School Bulletin* screen shows a daily list of announcements pertinent to your students school. Previous school announcements can be viewed by clicking on the links at the bottom of the page.